# Understanding the basics of client invoices

**Goal:** Learn about the basics of client invoices, including how to view, preview, print, finalize, and reprint or reissue them.

### In this quick lesson

| Step 1: View client invoices                     | 2 |
|--------------------------------------------------|---|
| Step 2: Preview and print a draft client invoice | 3 |
| Step 3: Print a final client invoice             | 4 |
| Step 4: Reprint or reissue a client invoice      | 5 |

With Ajera, the client invoicing process begins when you set up a billable project. Ajera automatically creates a draft client invoice for you. The rest of the client invoicing process is as follows:

- 1. As you enter billable time and expense transactions, Ajera attaches them to the draft invoice, which you can view at any time.
- When you're ready to bill the project, you can preview or print a draft invoice with a pre-billing worksheet for your project managers to review. (For information about the billing review process, see the Understanding the billing review process quick lesson.)
- 3. You may make changes to the draft invoice based on the review. (For more information, see the *Changing a client invoice* quick lesson.)
- 4. When you're ready to send the invoice to your client, you print a final invoice.
- 5. If needed, you can reprint or reissue a final invoice.

This quick lesson describes how to perform the following tasks: viewing, previewing, printing, and reprinting or reissuing.

### **Step 1: View client invoices**

You can view invoices at any time in the Client Invoice List. Here, you can do the following: customize the list so it displays only the columns you want, print or change multiple invoices at one time, determine if your billing rate tables are inaccurate, or select an invoice to view in detail.

- 1. Click Manage > Client Invoices. The Client Invoice List appears.
- 2. The list is automatically sorted by the Project column. To sort by another column, just click that column heading.

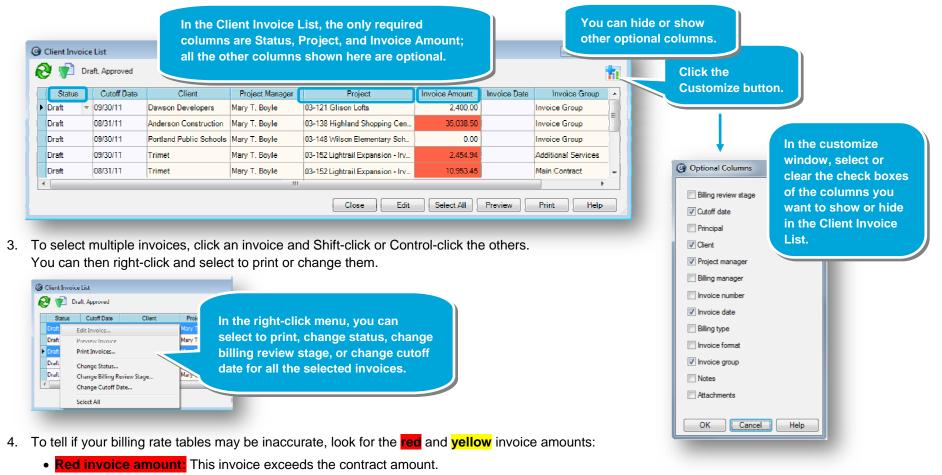

- **Yellow invoice amount:** This invoice contains at least one zero-billed amount.
- 5. To view invoice detail, select the invoice in the list and click the **Edit** button.

If you selected on the Setup > Invoice

### Step 2: Preview and print a draft client invoice

Depending on your firm's billing process, you may want to preview or print a draft invoice and a pre-billing worksheet for the project manager to review.

1. To preview a client invoice, select the invoice in the Client Invoice List and click the **Preview** button.

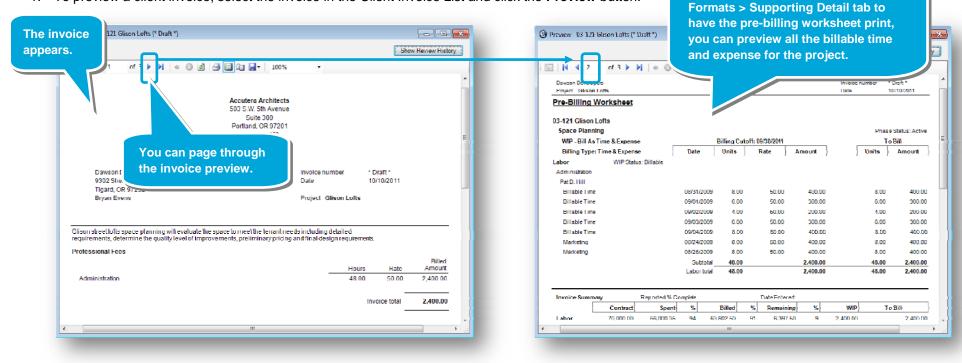

2. To print a draft invoice, select the invoice in the Client Invoice List and click the **Print** button. The Print Invoice window appears.

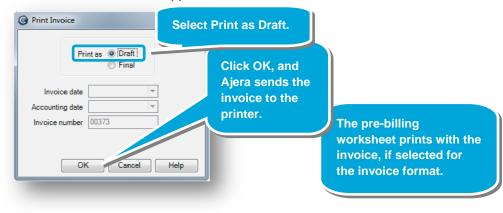

### Step 3: Print a final client invoice

After making your project manager's changes to the draft invoice (see the *Changing a client invoice* quick lesson) and previewing the changes, you're ready to print a final invoice. To print a final invoice, the status of the invoice must be Draft or Approved.

- 1. In the Client Invoice List, select an invoice and click the **Print** button.
- 2. In the Print Invoice window, do the following:

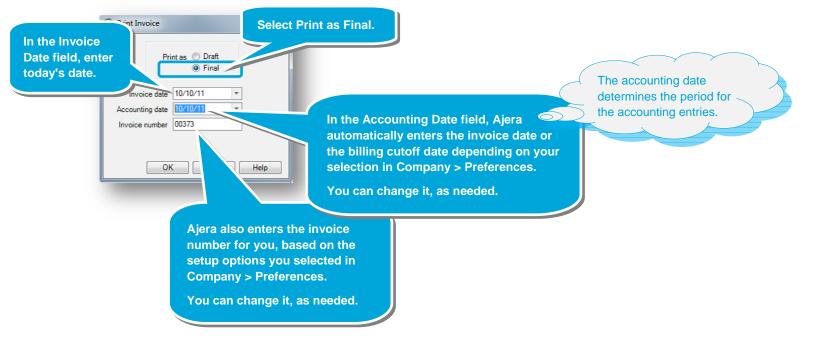

- 3. After you click the **OK** button, Ajera sends the invoice to your printer and changes the invoice status to Final.
- 4. When you print a final invoice, Ajera automatically creates a new draft invoice (if the project is still active). In this way, the billing process for the project starts accumulating information for the next invoice.

## Step 4: Reprint or reissue a client invoice

After printing an invoice as final, you may need to reprint or reissue it. For example, you may reprint an invoice for a client who needs a copy of an invoice you sent out months ago, or you may reissue a final invoice to correct an error.

#### Reprinting a client invoice

1. The Client Invoice List automatically displays invoices with the status of Draft or Approved. Click the Change View 💽 button and do the following:

| Change View                                                                                |                                                               | ar the Draft and Approv<br>es, and select the Final |                                       |                    |
|--------------------------------------------------------------------------------------------|---------------------------------------------------------------|-----------------------------------------------------|---------------------------------------|--------------------|
| Date type Cutoff   Date Range Today October 2011 September 2011 2011 2010 All Select Dates | Invoice Status Draft Approved Reissued Hold V Final Write-off | Project manager<br>Project manager                  | lopers                                | Select the client. |
| Select the date                                                                            | range.                                                        | ОК                                                  | Cancel Help<br>Click OK<br>when done. |                    |

2. Do the following to reprint the invoice:

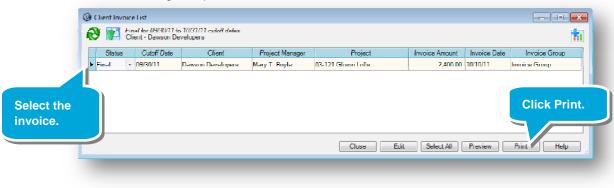

3. The invoice opens in Adobe Acrobat so you can save and email it, or print it.

### Step 4: Reprint or reissue a client invoice (continued)

#### **Reissuing a client invoice**

1. In the Client Invoice List, change the status of the invoice to Reissued.

**Note:** However, if you wanted to include additional time and expense transactions from the existing draft invoice, you would change the status to Draft.

| Client Invoice List<br>Final for 09/30/11 to 10/31/11 cutoff dates<br>Client - Dawson Developers |     |                     |                |              | <b>-</b> • • <b>-</b> |
|--------------------------------------------------------------------------------------------------|-----|---------------------|----------------|--------------|-----------------------|
| Statue Cutoff D                                                                                  | ger | Project             | Invoice Amount | Invoice Date | Invoice Group         |
| # Final + 09/30/11 First, select                                                                 |     | 03-121 Glison Lofts | 2,400.00       | 10/10/11     | Invoice Group         |
| Reissued<br>Status menu<br>Write-off                                                             |     | en, click Edit.     |                |              |                       |
|                                                                                                  |     | Close Edit          | Select All     | Preview      | Print Help            |

2. Make any changes to the invoice. For example, correct an amount and change the invoice number to indicate it is a reissued invoice.

|   | Entries           | , Reissued          |                          | t 03 121 Glison Lofts<br>nvoice date 10/10/11<br>sice number 00373-R |                   | Add –R t<br>number s<br>invoice h | so you<br>has be | know t       |                   |   |
|---|-------------------|---------------------|--------------------------|----------------------------------------------------------------------|-------------------|-----------------------------------|------------------|--------------|-------------------|---|
|   | Labor 🕞<br>Status | xpense & Co<br>Date | nsultant text &<br>Phase | Amounts Attachments                                                  | Notes<br>Employee | Employee Type                     | Hours            | Billing Rate | Billing<br>Amount | - |
|   | Billable          | 08/24/09            | Space Planning           | Marketing                                                            | Pat D. Hill       | Administration                    | 8.00             | 50.0000      | 400.00            |   |
| r | Billable          | 08/26/09            | Space Planning           | Bilable Time 🔐                                                       | Pat D. Hill       | Administration                    | 8.00             | 50.0000      | 400.00            |   |
|   | Billable          | 08/31/09            | Space Planning           | Billable Time                                                        | Pat D. Hill       | Administration                    | 8.00             | 50.0000      | 400.00            |   |
|   | Billable          | 09/01/09            | Space Planning           | Billable Time                                                        | Par D. Hill       | Administration                    | 6.00             | 50 0000      | 300.00            |   |
|   |                   |                     |                          |                                                                      |                   |                                   | 48.00            |              | \$2,400.00        | - |
|   |                   |                     |                          |                                                                      | [                 | (Inse Sav                         | re Ca            | ncel Previ   | iew Help          |   |
|   |                   |                     |                          |                                                                      | Click<br>when     | Save<br>done.                     |                  |              |                   |   |

#### Summary

This quick lesson has shown you how to view, preview, print, finalize, and reprint and reissue client invoices.

View these related quick lessons:

- Changing a client invoice
- Understanding the billing review process